# ANTES DE VISAR DIGITALMENTE

Antes de proceder al envío de la documentación, ésta tiene que cumplir con los requisitos que se indican en el archivo de [Normas de presentación](http://eva.coaburgos.com/PRESENTACION%20DE%20DOCUMENTOS%20A%20VISADO%20DIGITAL.pdf) (estructura de archivos, marcadores, espacio para sello de visado, etc.).

# PARA UTILIZAR LA PLATAFORMA

Se recomienda la consulta del archivo [Envío documentación en eVA.](http://eva.coaburgos.com/Envio%20documentacion%20en%20eVA.pdf) 

# FIRMA DIGITAL

### Sobre la firma digital.

Se recomienda la firma del DNIe.

Para la correcta utilización del DNI electrónico es necesario contar con determinados elementos hardware y software que nos van a permitir el acceso al chip de la tarjeta y, por tanto, la utilización de los certificados contenidos en él.

Más información consulta el archivo [Envío documentación en eVA.](http://eva.coaburgos.com/Envio%20documentacion%20en%20eVA.pdf)

#### FIRMAS

### ¿Cómo firma el cliente?

En el caso de que se desee aportar la documentación suscrita por el cliente y éste cuente con certificado de firma digital, los archivos deben estar firmados por el mismo antes de seleccionarlos con eVA.

Si el cliente no dispone de firma digital, puedes presentar el impreso [Autorización de firma de cliente para visado digital](http://www.coaburgos.com/sites/default/files/files/IMP-FC(1).pdf) (disponible tanto en eVA como en la sección "Impresos colegiales" de la web) firmado de forma autógrafa y escaneado.

# SOCIEDADES

# ¿Qué pasos debo seguir cuando quiero presentar un trabajo como Sociedad de Arquitectos?

- 1. Acceder a la plataforma como Arquitecto
- 2. Cuando llegas a la pantalla de Colegiados, editar la colaboración del Arquitecto de 100% pasar a 0%, para que te permita determinar colaboración de la Sociedad dentro del proyecto.
- 3. Añadir Sociedad, **Buscar con CIF**, indicar participación en proyecto.
- 4. Vuelve a editar participación del Arquitecto-Socio que ha accedido a eVA e indicar que actúa como representante de la Sociedad en el desplegable.

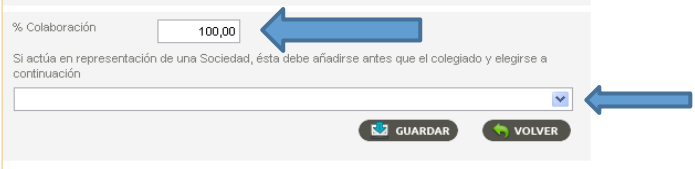

- 5. Si hay más de un Arquitecto-Socio, Añadir Colegiado e indicar porcentaje de colaboración y marcar que actúa como representante de la Sociedad.
- 6. En caso de firmar otro colegiado-no socio, Añadir Colegiado y no marcar que actúa como representante, indicando el porcentaje de colaboración en el proyecto.

# ¿Quién firma digitalmente los archivos PDF, los arquitectos participantes o la Sociedad?

Siempre deben firmar los arquitectos participantes en el proyecto. Si una sociedad esta compuesta por 4 arquitectos pero sólo 3 participan en el proyecto sólo firmarán estos 3 arquitectos participantes.

Para incluir la firma en documentos cuando se trabaja en colaboración con otro arquitecto; una vez firmados y subidos por el compañero, selecciona los archivos a firmar y pulsa sobre AÑADIR FIRMA.

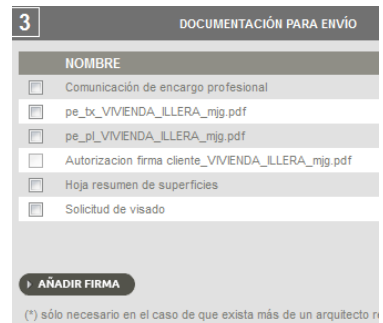

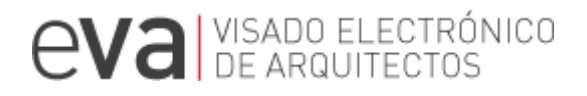

# INCIDENCIAS

# He recibido una Incidencia de REGISTRO sobre un envío realizado ¿Tengo que volver a remitir toda la documentación?

No, incluye sólo la documentación requerida.

Pincha en el icono amarillo  $\bigoplus$  que aparece en el Listado de Avisos, adjunta la documentación requerida y asegúrate que en Tipo de envío aparece Resolución de Incidencia de Registro.

#### En eVA he marcado los impresos colegiales y me dicen que no los han recibido.

Para generar los impresos colegiales desde la plataforma de visado se deben seleccionar, y una vez cumplimentados, fírmalos pinchando en el icono "GENERAR IMPRESOS"

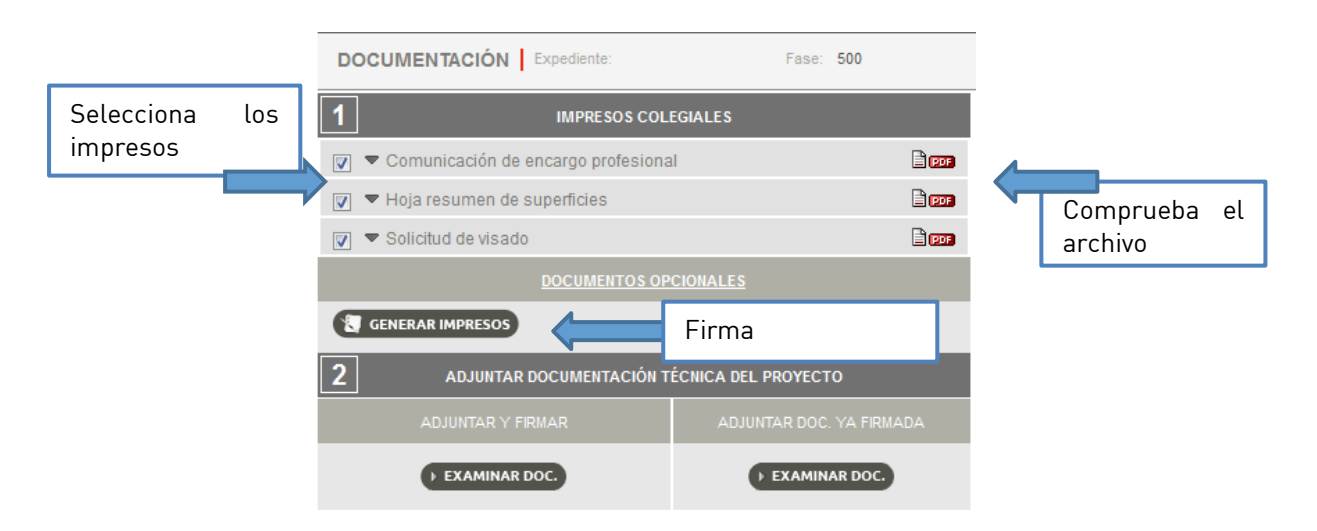

### He creado el impreso en mi equipo desde un formulario, los datos se ven correctamente pero me dicen que no es un formato válido.

Si una vez firmado el pdf los campos del formulario se pueden resaltar, los datos introducidos no se han bloqueado.

Introduce los datos en el formulario e imprime el documento en pdf para bloquear los datos.

Una vez bloqueados los datos, firma digitalmente el archivo.

\* Si los impresos se han generado desde eVA los datos quedan bloqueados automáticamente.

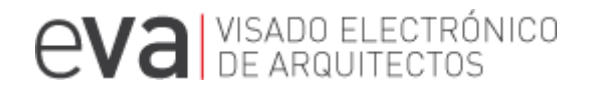

# ¿Cómo resuelvo una Incidencia de CONTROL?

Pincha sobre el icono rojo  $\blacksquare$  que aparece en el Listado de Avisos, puedes ver la incidencia, sigue las instrucciones y adjunta la documentación requerida por el Arquitecto de Control conforme a [instrucciones de presentación de trabajos a](http://eva.coaburgos.com/PRESENTACION%20DE%20DOCUMENTOS%20A%20VISADO%20DIGITAL.pdf)  [visado digital.](http://eva.coaburgos.com/PRESENTACION%20DE%20DOCUMENTOS%20A%20VISADO%20DIGITAL.pdf) El envío se realizará como Resolución de Incidencia Técnica.

# DOCUMENTACIÓN SOBRE UN EXPEDIENTE ABIERTO

### ¿Cómo presento una nueva fase en un expediente presentado en papel?

Para ello debes buscar el expediente en Exploración MIS EXPEDIENTES y pinchar en Añadir nueva fase en expediente abierto  $\Box$ .

### ¿Como puedo enviar un expediente abreviado?

Busca el expediente en Exploración MIS EXPEDIENTES y pinchar en Anexar documentación  $\Box$ . No te olvides de incluir el impreso de Tramitación abreviada [en anexos a documentación](http://www.coaburgos.com/sites/default/files/files/Impresos%20colegiales/Tramitacion_Abreviada_Anexos_a_Documentacion.pdf) indicando las modificaciones realizadas.

# DESCARGA DOCUMENTACIÓN VISADA

### ¿Cómo descargo la documentación una vez realizado el pago del expediente?

En Exploración MIS EXPEDIENTES, busca el expediente y la fase correspondiente pincha en Ver fase  $\mathbb Q$ . Te dirige a los DATOS GENERALES de la fase, a la derecha te aparece DOCUMENTACION, en esta sección están todos los archivos PDF visados. Puedes acceder a ellos tantas veces como quieras.

He presentado un anexo y no sé cómo descargar el archivo visado.

Puedes encontrar la documentación en la sección DOCUMENTACION de la fase vinculada al anexo.

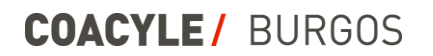

# PARA PREPARAR LA DOCUMENTACIÓN

## ADOBE ACROBAT

Uno de los programas más habituales para la creación de documentación en formato pdf es ADOBE ACROBAT en su versión Profesional; es un programa bajo licencia que puede adquirirse a través de su propietario Adobe Systems ([www.adobe.com](http://www.adobe.com/) )

Te recomendamos también alternativas basadas en software que puedan resultar útiles para la creación y firma de documentación en pdf.

### AUTOFIRMA

La aplicación "AutoFirma" permite realizar de forma sencilla firmas electrónicas avanzadas sobre ficheros locales.

<http://firmaelectronica.gob.es/Home/Descargas.html>

# PDFCREATOR

Para unir varios documentos PDF en uno solo. <http://www.pdfforge.org/pdfcreator>

### FOXIT READER

Te permite crear marcadores en documentos pdf. [http://www.foxitsoftware.com/Secure\\_PDF\\_Reader/](http://www.foxitsoftware.com/Secure_PDF_Reader/)